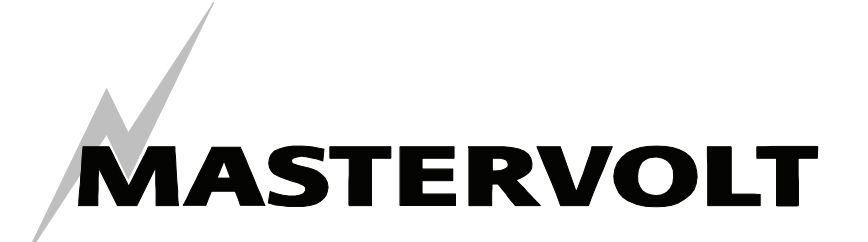

USERS MANUAL / GEBRUIKERSHANDLEIDING / BETRIEBSANLEITING MANUEL D'UTILISATION / MANUAL DE UTILIZACION

# **MasterBus – USB interface**

**Communication interface between your PC and the MasterBus network**

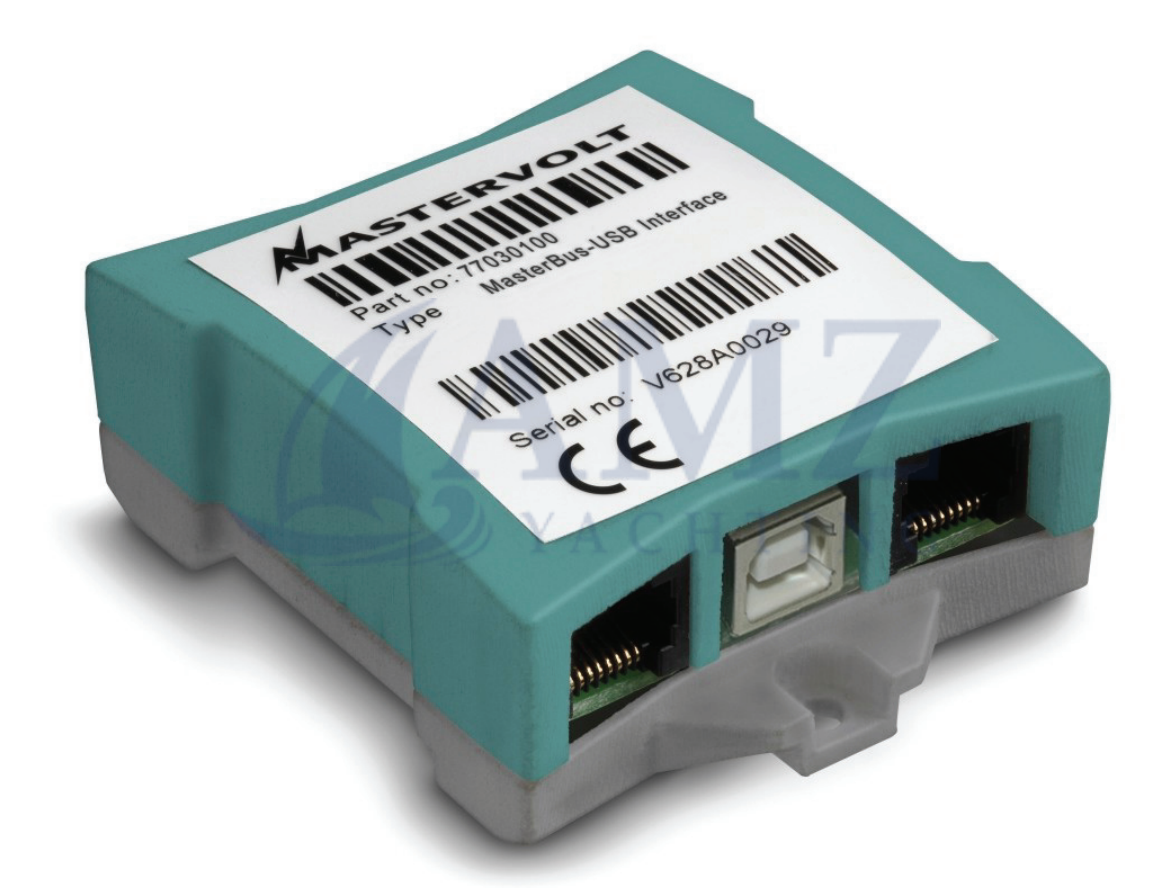

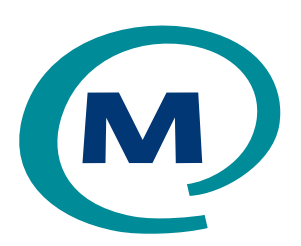

MASTERVOLT Snijdersbergweg 93, 1105 AN Amsterdam The Netherlands Tel.: +31-20-3422100 Fax.: +31-20-6971006

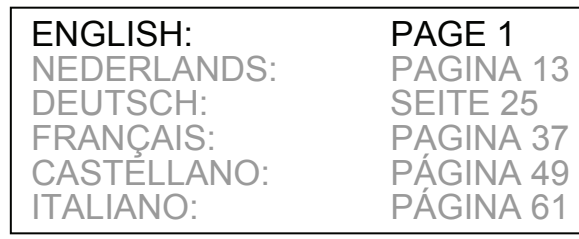

PÁGINA 61

 $\epsilon$ 

www.mastervolt.com Copyright © 2008 Mastervolt, v 2.1 September 2008

## **MASTERVOLT**

## **CONTENTS:** v 2.1 September 2008

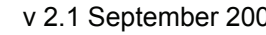

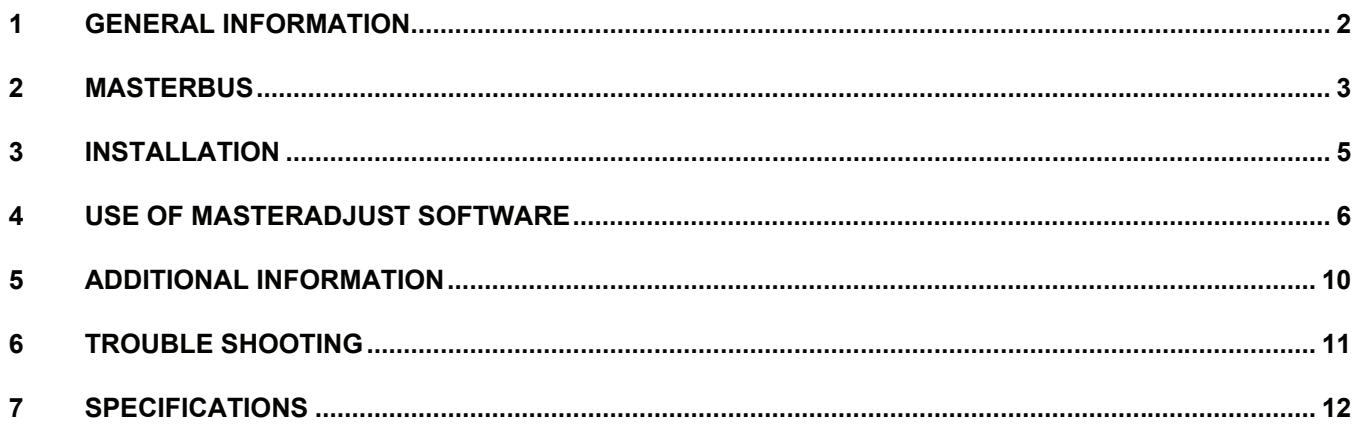

## **1 GENERAL INFORMATION**

## **1.1 USE OF THIS MANUAL**

Copyright © 2008 Mastervolt. All rights reserved. Reproduction, transfer, distribution or storage of part or all of the contents in this document in any form without the prior written permission of Mastervolt is prohibited.

This manual serves as a guideline for the safe and effective operation, maintenance and possible correction of minor malfunctions of the *MasterBus - USB interface*.

This manual is valid for the following model:

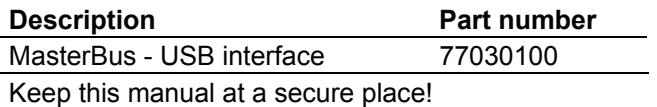

The English version has 12 pages.

## **1.2 IMPORTANT TO KNOW**

Incorrect installation may lead to damage to the MasterBus-USB interface, the connected Mastervolt devices and/or the connected PC. Be sure that all equipment is disconnected from any power source during installation.

#### **1.3 GUARANTEE SPECIFICATIONS**

Mastervolt guarantees that this product was built according to the legally applicable standards and stipulations. If you fail to act in accordance with the regulations, instructions and stipulations in this user's manual, damage can occur and/or the product will not fulfil the specifications. This may mean that the guarantee will become null and void.

IMPORTANT: Additional warranty agreements, like "Mastervolt system warranty" may contain restrictions which forbid resetting of historical data

## **1.4 LIABILITY**

Mastervolt can accept no liability for:

- Consequential damage resulting from the use of the MasterBus - USB interface and/or the MasterAdiust software:
- Possible errors in the included manuals and the consequences of these.
- Use that is inconsistent with the purpose of the product

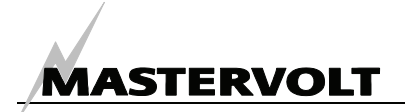

## **2 MASTERBUS**

#### **2.1 WHAT IS MASTERBUS?**

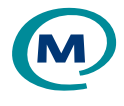

All devices that are suitable for MasterBus are marked by the MasterBus symbol.

MasterBus is a fully decentralized data network for communication between the different Mastervolt system devices. It is a CAN-bus based communication network which has proven itself as a reliable bus-system in automotive applications. MasterBus is used as power management system for all connected devices, such as the inverter, battery charger, generator and many more. This gives the possibility for communication between the connected devices, for instance to start the generator when the batteries are low.

MasterBus reduces complexity of electrical systems by using UTP patch cables. All system components are simply chained together. Therefore each device is equipped with two MasterBus data ports. When two or more devices are connected to each other through these data ports, they form a local data network, called the MasterBus. The results are a reduction of material costs as only a few electrical cables are needed and less installation time.

For central monitoring and control of the connected devices Mastervolt offers a wide range of panels which show full status information of your electrical system at a glance and a push of a button. Four different panels are available, from the small Mastervision compatible 120 x 65mm LCD screen up to the full colour MasterView System panel. All monitoring panels can be used for monitoring, control and configuration of all connected MasterBus equipment.

New devices can be added to the existing network in a very easy way by just extending the network. This gives the MasterBus network a high degree of flexibility for extended system configuration, not only today, but in the future as well!

Mastervolt also offers several interfaces, making even non-MasterBus devices suitable to operate in the MasterBus network

For direct communication between the MasterBus network and a product which is not from Mastervolt, the Modbus interface is recommended.

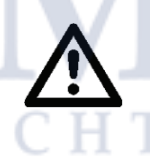

CAUTION: Never connect a non-MasterBus device to the MasterBus network directly! This will void warranty of all MasterBus devices connected.

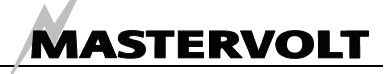

## **2.2 HOW TO SET UP A MASTERBUS NETWORK**

Each device that is suitable for the MasterBus network is equipped with two data ports. When two or more devices are connected to each other through these ports, they form a local data network, called the MasterBus.

Keep the following rules in mind:

Connections between the devices are made by standard straight UTP patch cables. Mastervolt can supply these cables. These cables are also commonly available at computer supply stores.  $\overline{2}$ 3  $\frac{4}{5}$  $rac{6}{7}$ OK  $12^{34}$ *Figure 1*

As with all high speed data networks, MasterBus needs a terminating device on both ends of the network

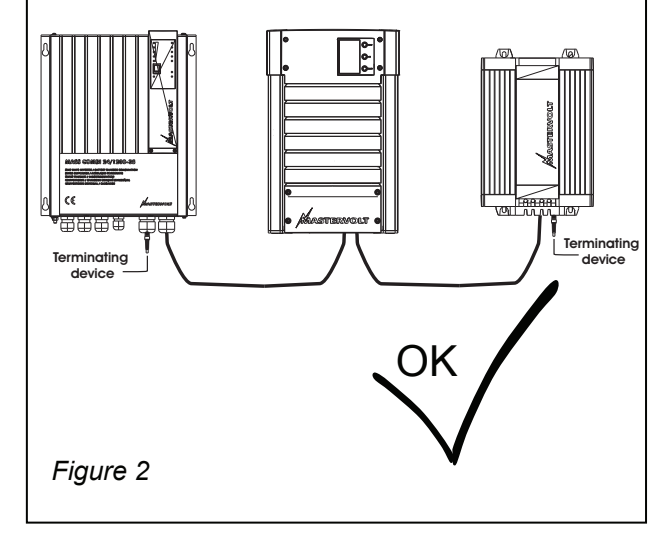

The electric power for the network comes from the connected devices.

At least one device in the network should have powering capabilities (see specifications). One powering device can power up to three non-

powering devices.

As all powering devices are galvanically isolated, multiple powering devices are allowed

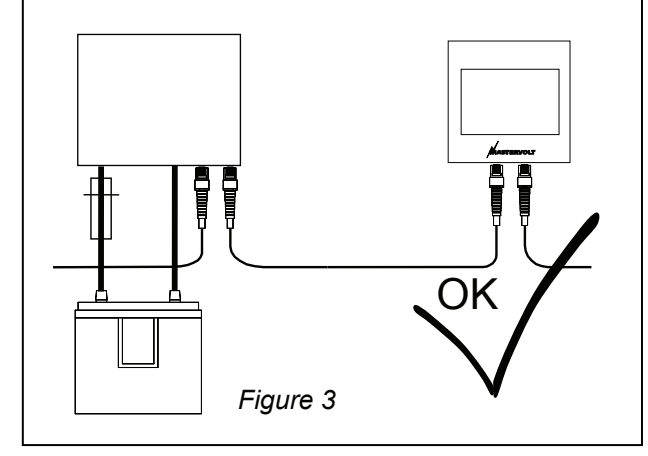

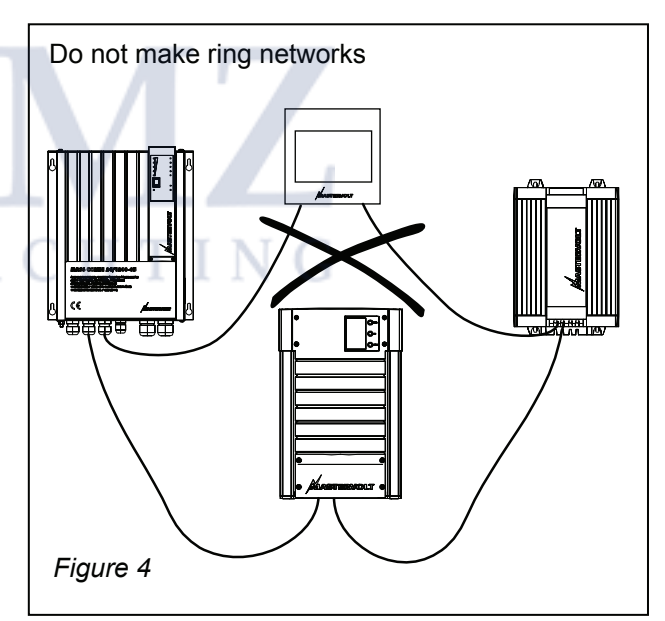

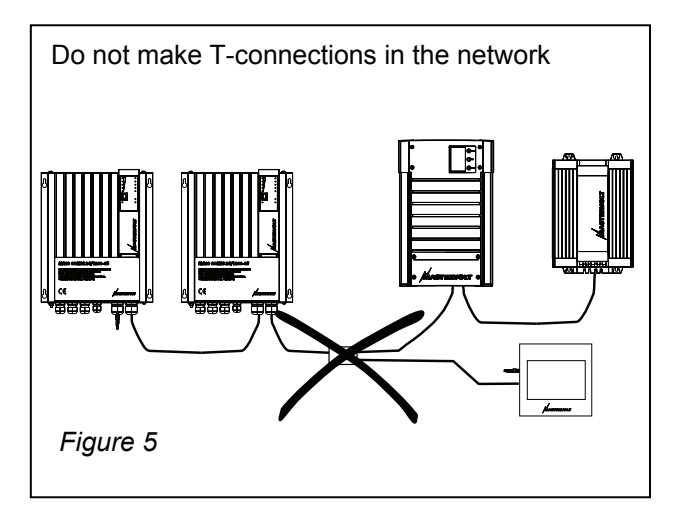

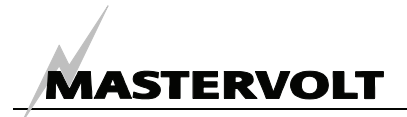

## **3 INSTALLATION**

#### **3.1 CONNECTION**

What you need:

- □ MasterBus-USB interface (included)
- $\boxtimes$  USB connection cable (included)
- MasterBus connection cables (UTP patch cables) (included, 6m)
- $\Box$  A PC or notebook with Internet connection and a free USB 2.0 port

See figure 6

- Insert the MasterBus connection cables into the MasterBus data ports of the MasterBus – USB interface.
- Connect the USB connection cable between the MasterBus – USB interface and the USB-port of the PC or notebook.

#### **3.2 MASTERADJUST SOFTWARE**

- 1 Mastervolt MasterAjust software is available as free to download software on the Mastervolt website (www.mastervolt.com) Install the software on the desktop of your PC or notebook.
- 2 Start the program by double clicking the MasterAdjust.exe icon on your desktop
- 3 Immediately the USB-MasterBus interface is detected. This results in a "USB: MasterBus" entry in the left tree-view of the MasterAdjust software
- 4 Now the MasterAdjust software scans the MasterBus network for connected devices. This might take a few minutes.

See chapter 4 for details about monitoring and control functions of the MasterAdjust software If no devices are displayed, refer to chapter 6 for trouble shooting.

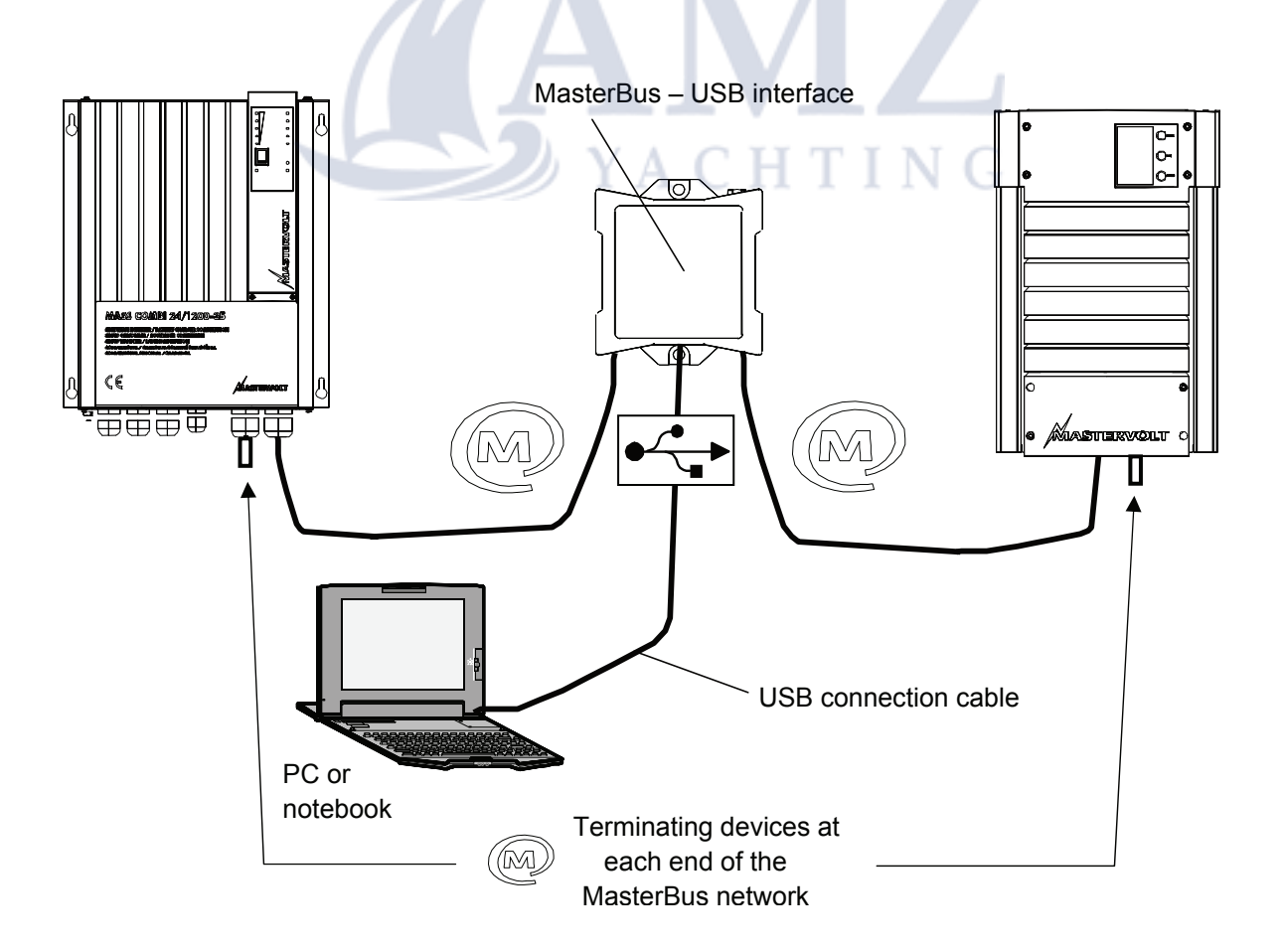

*Figure 6: Connection of the MasterBus-USB interface*

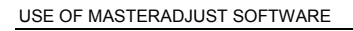

## **4 USE OF MASTERADJUST SOFTWARE**

MasterAdjust software can be used for monitoring and control of devices that are connected to the MasterBus network. This software is available as free to download software on the Mastervolt website (www.mastervolt.com). Features:

- System configuration: to adjust the entire MasterBus network and all connected devices in accordance with your personal preferences, including programming of *Event-based commands*
- System Monitor: complete actual overview of your entire electrical installation
- System logger: data logging of system data during a longer period for analysis later on.

IMPORTANT: Invalid adjustment of the MasterAdjust software may lead to disturbed operation of your electrical installation. Therefore changes at the Configuration menu may only be carried out by qualified installers.

**MASTERVOLT** 

NOTE: As every configuration of the **IKA** MasterBus network differs from the other the displayed data may differ from the illustrations below. This user's manual can not give any specific instructions for any particular connected device or electrical installation. Refer to the user's manual of the connected device for an overview of all available readouts and settings

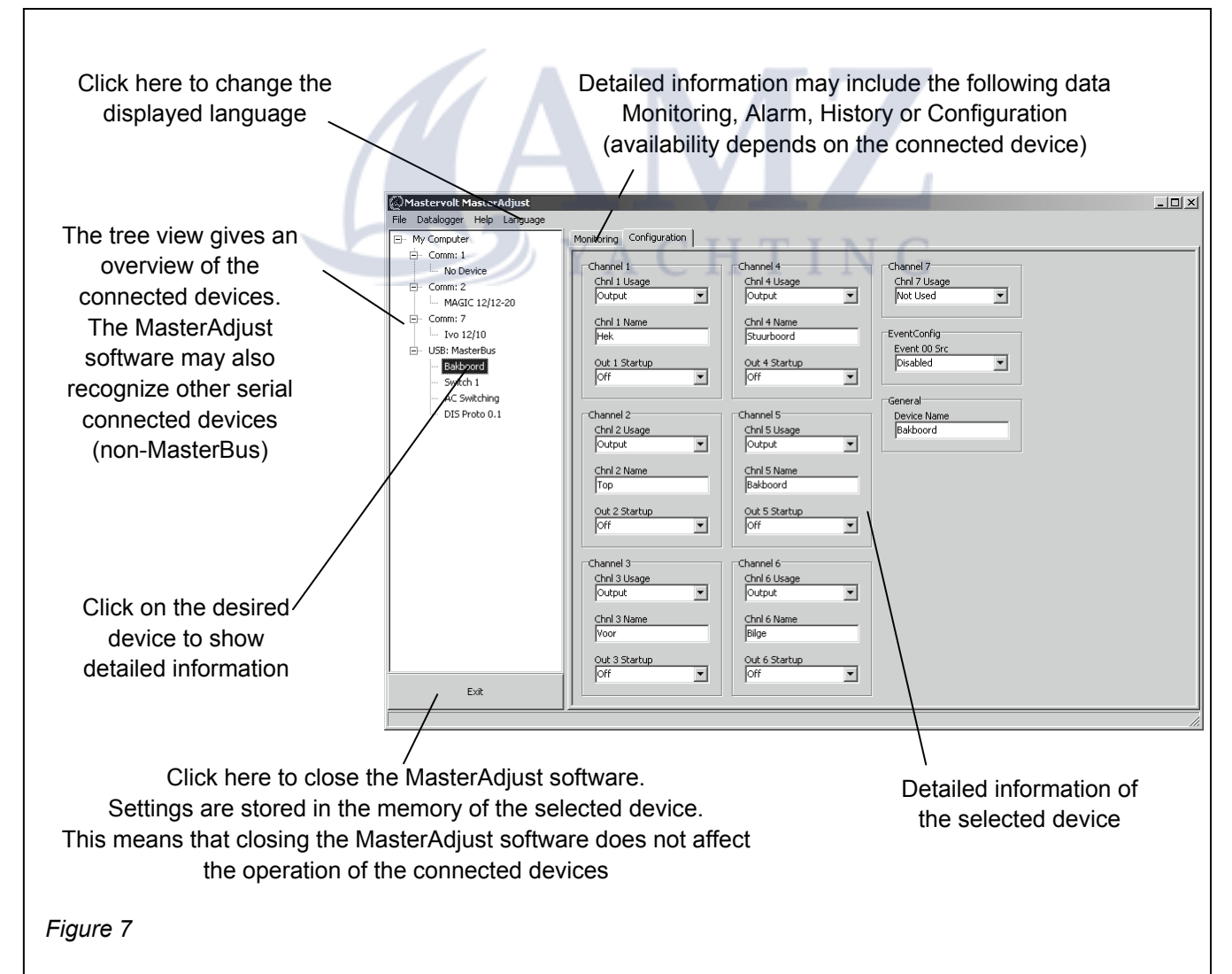

## **4.1 GENERAL**

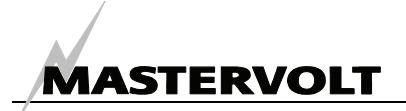

#### **4.2 MONITORING**

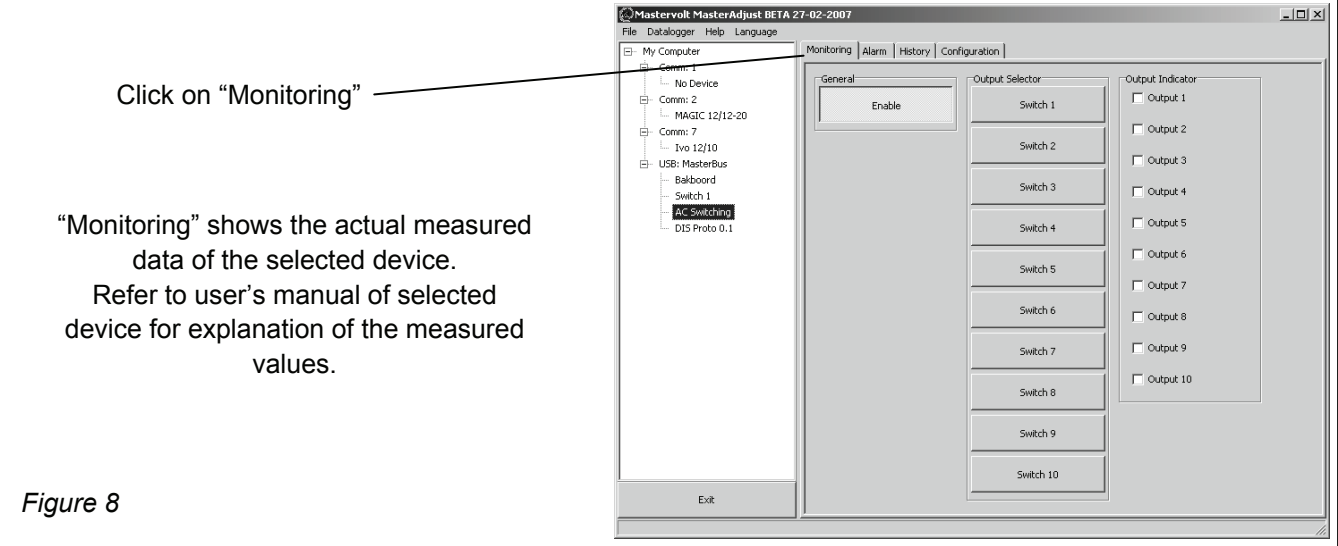

#### **4.3 ALARMS**

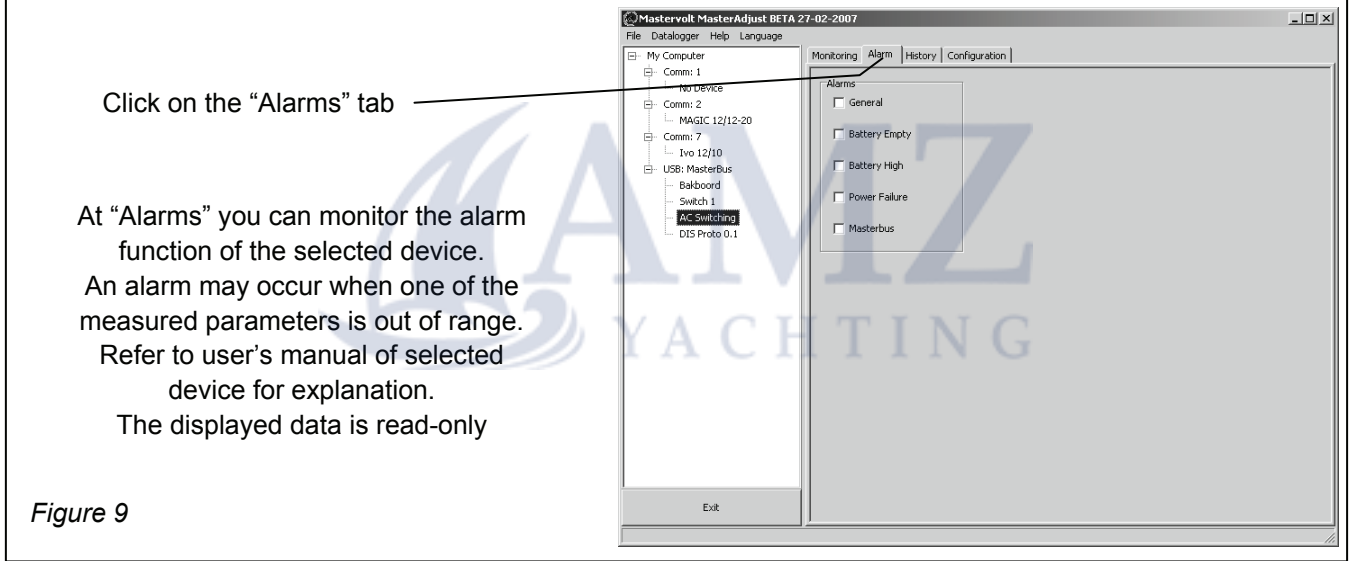

## **4.4 HISTORY**

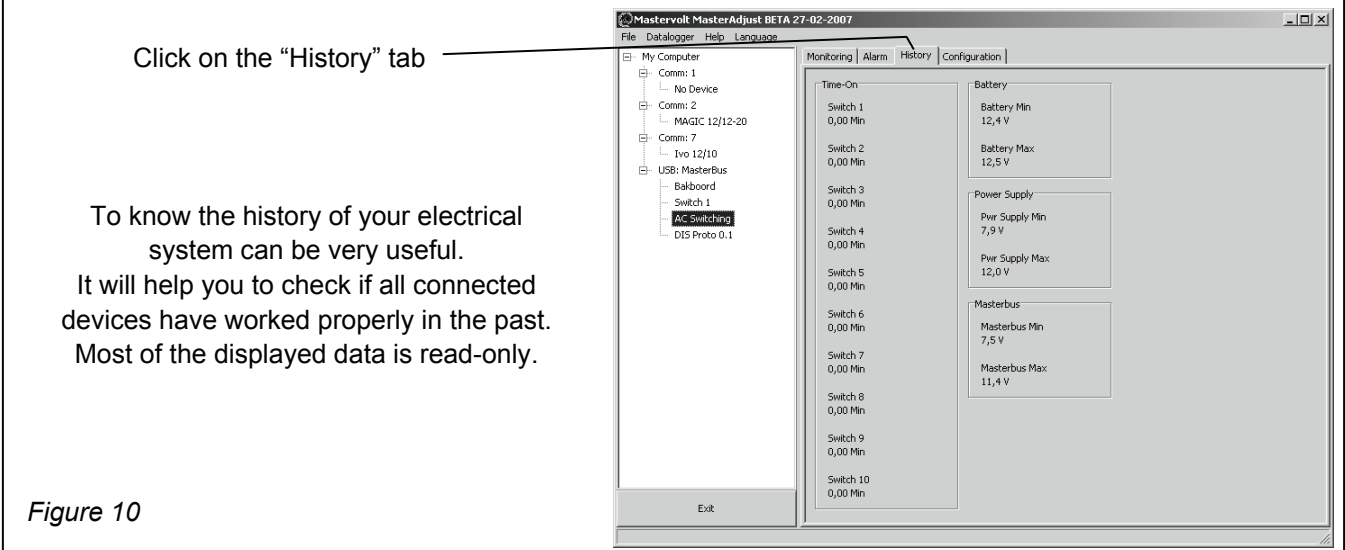

## **4.5 CONFIGURATION**

At "Configuration" you can adjust several parameters of the selected device in accordance with the specifications of the electrical installation.

The default configuration is optimal for most installations. In some applications however, it is desirable to change the configuration. Refer to the user's manual of the connected device

The configuration is stored in the memory of the connected device. This means that closing the MasterAdjust software will not affect this configuration

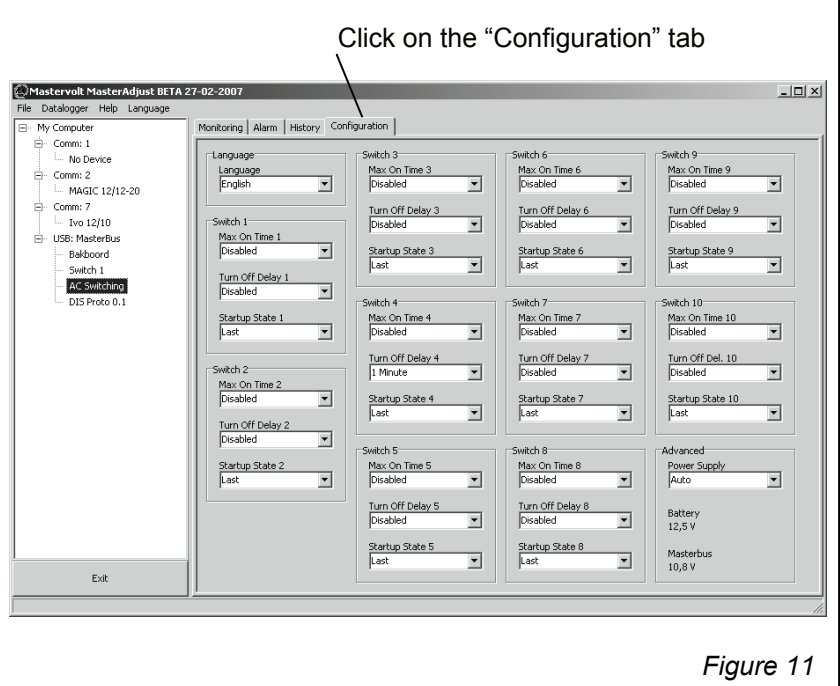

#### **4.6 PROGRAMMING OF EVENT-BASED COMMANDS**

One of the main features of MasterBus is the possibility of programming for interactive operation the connected devices. This is done by means of *event based commands*. See example below where programming of *event based commands* is explained.

## **4.7 EXAMPLE**

If the battery voltage is almost too low, the DC-load which is connected to output 3 of the DC Switch must be switched off.

- As the battery voltage is measured by the *MasterShunt,* this device is considered as the *command source*. (*Command source* = *MasterShunt*)
- "Battery voltage almost too low" is considered to be the *event* (*Event = Pre low battery*)
- The *DC* Switch is the device that should take action (switching of a part of the DC-load), and is therefore considered to be the *target*. (*Target* = *DC Switch*)
- *Event command:* at the *DC Switch* the status of output 3 should change (*Event command* = *State 3*)
- The status of output 3 should change to *Off* (*Event action* = *Off*)

Follow below steps to program this event based command:

**MASTERVOLT** 

1 See figure 12. In the left tree-view click on the command source (Example: *MasterShunt*).

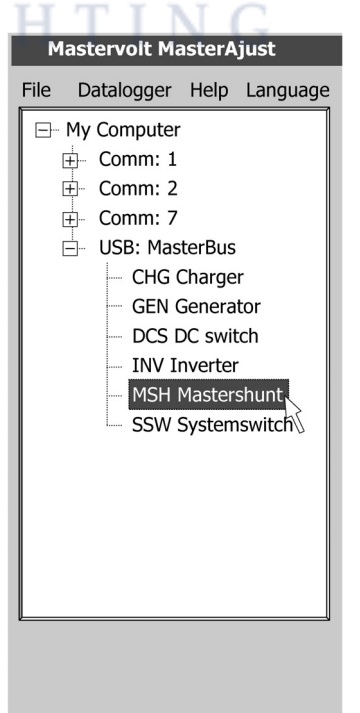

*Figure 12*

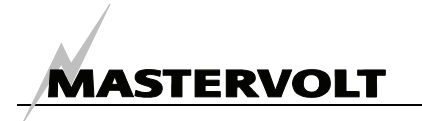

2 After selecting the command source, click on the "Configuration" tab. One of the displayed drop boxes is named "Event source 1" (figure 13).

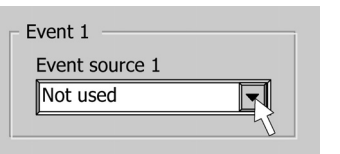

*Figure 13*

3 Click on the drop box and select the event at the command source that should be the trigger for an action (Example: Pre low battery) (figure 14).

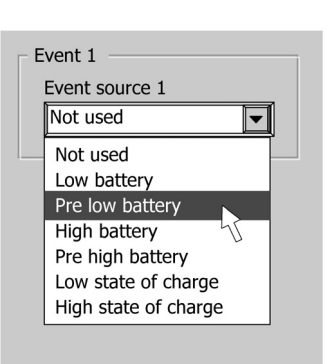

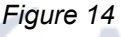

4 Select the name of the device that should take action in case of this event: *Event target*. (Example: DC switch) (figure 15).

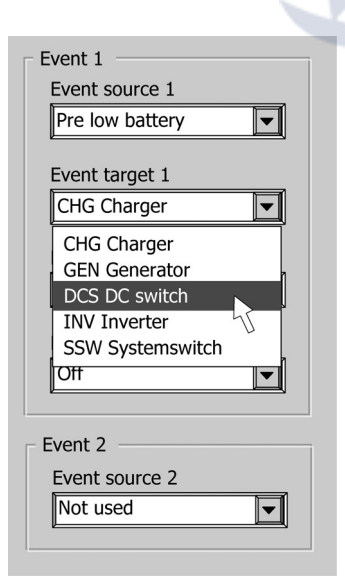

5 Next select which parameter must be changed at the target: *Event command*. (Example: The state of switch 3) (figure 16).

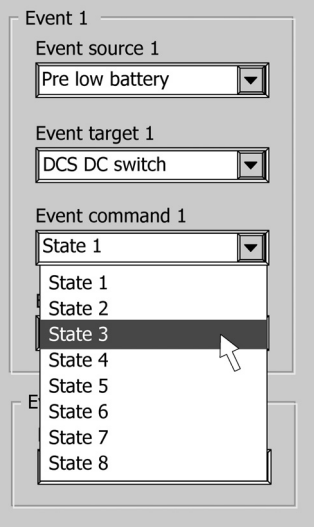

*Figure 16*

6 Finally select the *Event action,* which is the action that should take place (Example: Go *off*) (figure 17).

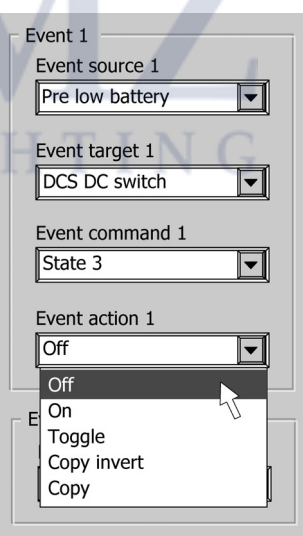

*Figure 17*

If you want to continue programming event based commands, proceed with *Event source 2* and follow the same procedure as described above.

*Figure 15*

 $\epsilon$ 

## **5 ADDITIONAL INFORMATION**

## **5.1 ORDERING INFORMATION**

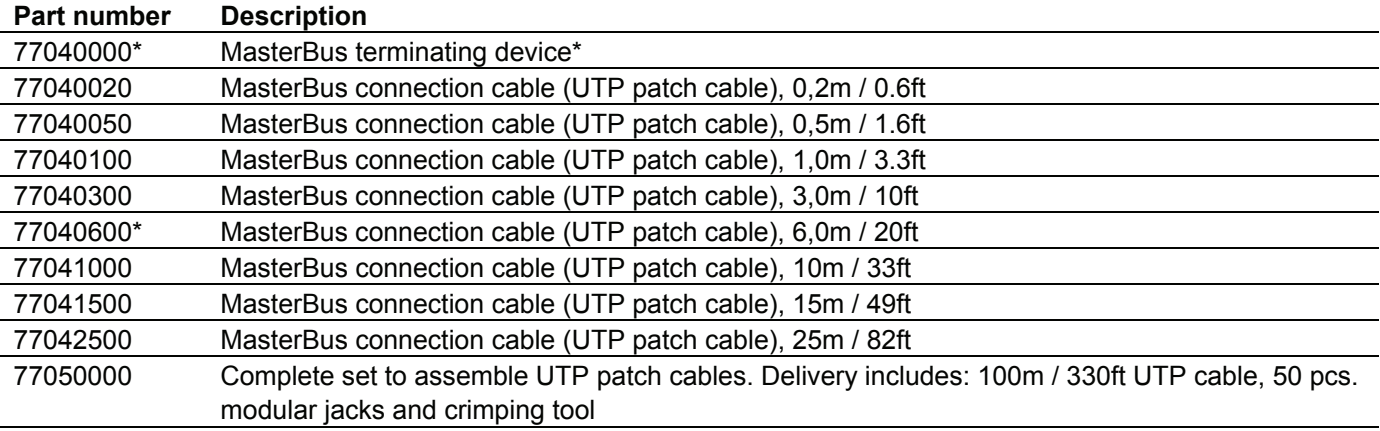

\* These parts are standard included with the delivery of the *MasterBus - USB interface*

Mastervolt can offer a wide range of products for your electrical installation, including an extended program of components for your MasterBus network or MasterVision switchboard. See our website www.mastervolt.com for a complete overview of all our products

## **5.2 EC DECLARATION OF CONFORMITY**

Manufacturer Mastervolt Address Snijdersbergweg 93, 1105 AN Amsterdam The Netherlands

Herewith declares that:

Product: 77030100 MasterBus - USB interface

Is in conformity with the provision of the EC EMC directive 89/336/EEC and amendments 92/31/EEC, 93/68/EEC.

The following harmonised standards have been applied:

Generic emission standard: EN 50081-1:1992 Generic Immunity standard: EN 50082-1:1997 Safety directive 2006/95/EC, with the following standard: Low voltage standard: EN 60950: 2000

Amsterdam,

P. F. Kenninck, General Manager MASTERVOLT

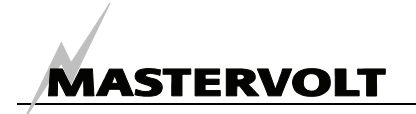

## **6 TROUBLE SHOOTING**

Contact your local Mastervolt Service Centre if you cannot correct a problem with the aid of the malfunction table below. See www.mastervolt.com for an extended list of Mastervolt Service Centres.

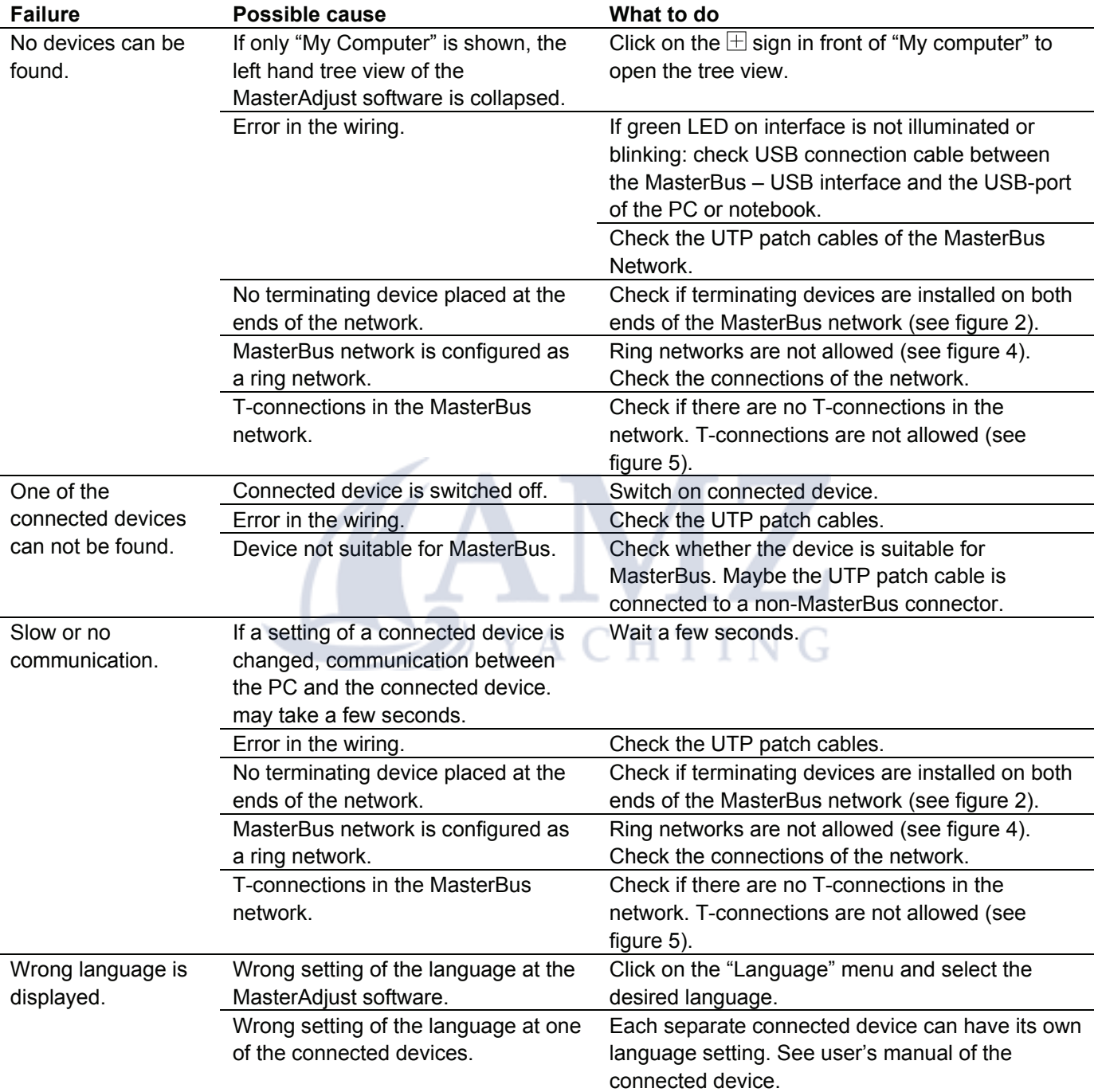

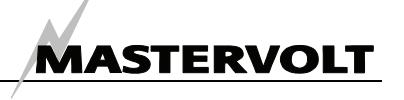

## **7 SPECIFICATIONS**

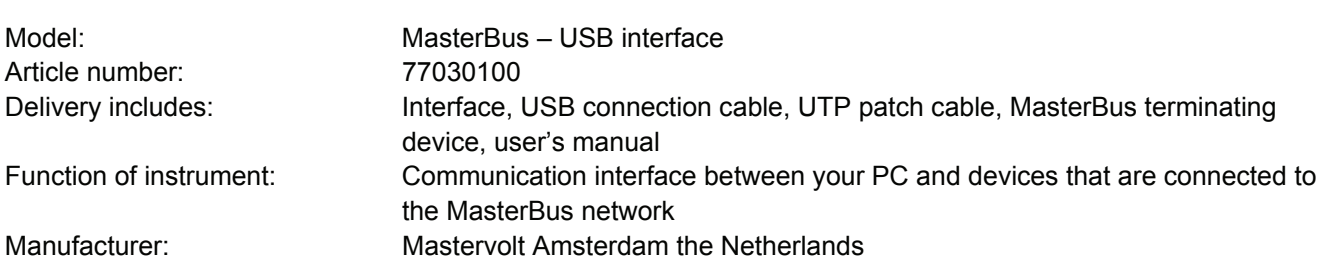

Power consumption:  $\leq$ 9mA Protection degree: IP 21 Dimensions: See drawing below

*Figure 18: Dimensions in mm (inch)* 

Powering capabilities: Yes, when the PC is switched on, it can power up to three non-powering devices Din rail mounting: Yes, Din rail 30 mm [1.2 inch] Weight **Approx. 80 gr [0.18 lbs]** 

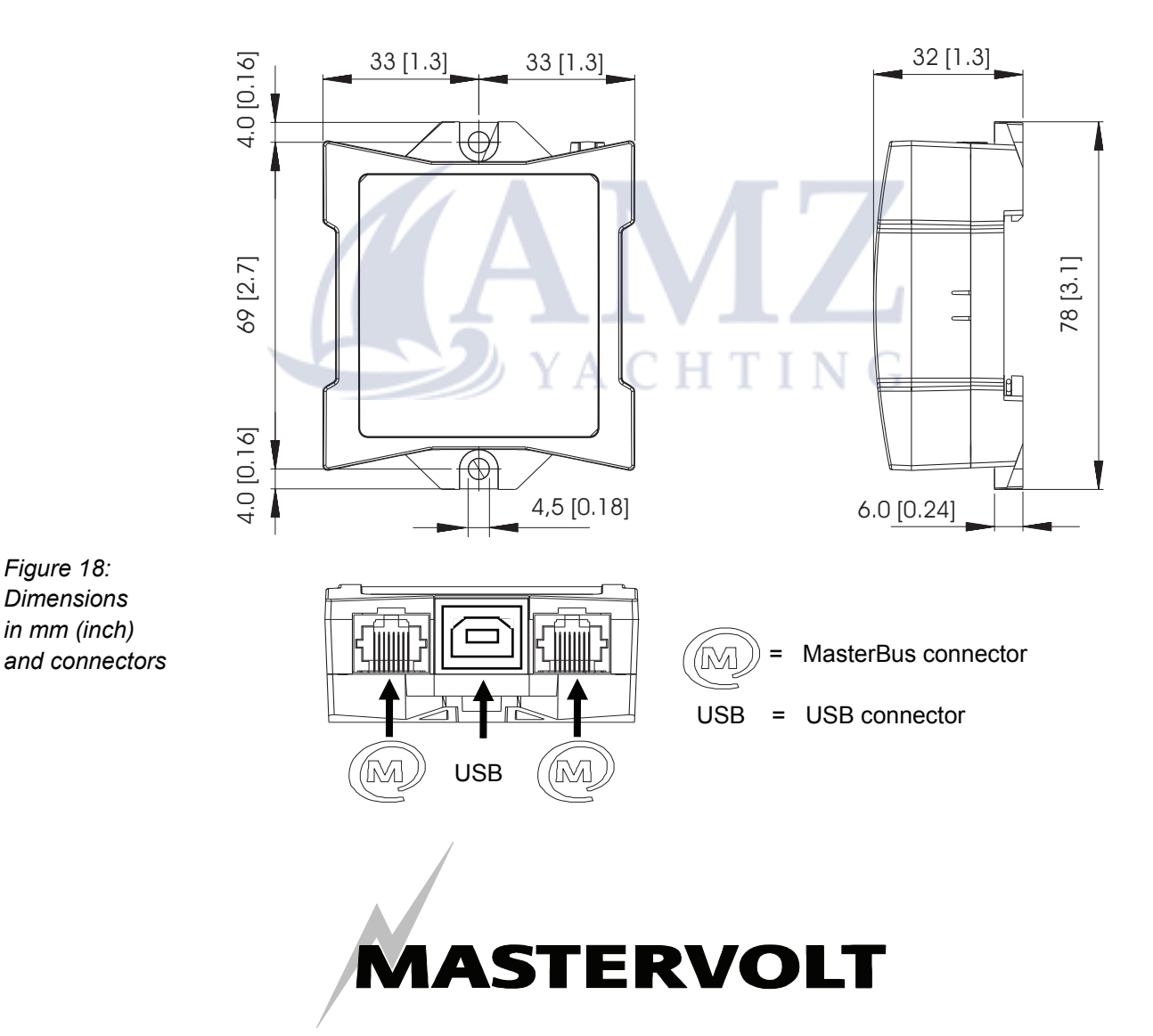

Snijdersbergweg 93, 1105 AN Amsterdam, The Netherlands Tel: + 31-20-3422100 Fax: + 31-20-6971006 Email: info@mastervolt.com